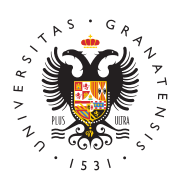

# **UNIVERSIDAD** DE GRANADA

[Centro de Produ](http://ceprud.ugr.es/)cción [de Recursos p](http://ceprud.ugr.es/)ara la [Universidad D](http://ceprud.ugr.es/)igital [\(CEPRU](http://ceprud.ugr.es/)D)

## [Gestión de víd](http://ceprud.ugr.es/formacion-tic/recursos-tutoriales/kaltura/gestion)eos

Antes de leer esta sección, os recomendamos la leAcctura aoda la seco [Kaltu](https://ceprud.ugr.es/formacion-online/recursos-tutoriales/kaltura/acceso)<sup>r</sup>a para familiarizarse con conceptos como My Media, Media Ga Capture, Captura Exprés. También os recomendamos la lectura de [Cómo grabar un vídeo para](https://ceprud.ugr.es/formacion-online/orientaciones-metodologicas/video-docente) l'apdoca econcima prender los conceptos y diferencias entre "vídeo docente" y "vídeo de clase".

# Insertar un vídeo como recurso o tarea en PRA

Una vez cortados y editados los uvíodeolse gvober edición y enriquecimie los tendremos disponibles en My Media, listos para añadirlos a la contenido de nuestra asignatura en PRADO. Dependiendo de la fur queramos atribuirles, los agregaremos utilizando unas herramienta continuación, mostramos las distintas posibilidades.

El proceso para añadir vídeos como recursos a una asignatura es hasta ahora en PRADO:

- Primero pulsamos en la asignatura PRADO el botón Activar ed
- Hacemos clic en Añadir actividad o recurso en la sección do añadir el vídeo.
- Seleccionamos el recurso de Kaltura apropiado (ver más adela recursos a utilizar).
- $\bullet$  Después de nombrarlo y describirlo en los campos correspondi clic en el botón Add media .
- Se abre la ventana de selección de vídeos disponibles en My I
- Pulsamos en el botón Insertar junto al vídeo deseado.
- Para terminar, guardamos cambios.

Si una vez añadido el vídeo como recurso se quiere sustituir por o

activamos la edición de este recurso seleccionamos Editar ajuste en Replace Media hacemos clic en Replace Media . De esta form que introducir de nuevo todas las descripciones del recurso.

#### Utilización del recurso etiqueta

Utilizaremos el reEctuinquoe ta en PRADO que queremos es que el vídeo aparezca de forma destacada, con su miniatura dentro de la págin Este recurso lo podemos utilizar como presentación de la asignatu en cuenta que este tipo de incrustación hará que la carga de la pá lenta, por lo que no os recomendamos añadir más de un vídeo así

#### Uso de recursos específicos de Kaltura en PRADO

Cuando no es necesario mostrar su miniatura, lo agregaremos com Resource . De esta forma, en PRADO simplemente se mostrará el n a este recurso. Lo utilizaremos cuando pretendamos que los estud alguna tarea relacionada con este vídeo. Otro uso de Kaltura Víd añadir videocuestionarios de autoevaluación del alumnado.

Si queremos que un videocuestionario sirva para la evaluación del ser añadido mediante el recurso Kaltura video quiz . El resultado automaticamente en el apartado calificaciones de PRADO.

Puede que queramos que el alumnado complete una tarea presenta Para ello, agregaremos la actividad Kaltura assignment .

#### Insertar vídeos en otros recursos PRADO

Además de estos recursos específicos, podemos añadir un vídeo a los recursos disponibles en PRADO (páginas, foros, preguntas de Para ello, en el campo Descripción del nuevo recurso, pulsaremo icono de Kaltura para seleccionar el vídeo a insertar. Por ejemplo vídeo a un foro si decidimos crear una discusión en torno a él.

## Cómo subir vídeos a My Media

My Media es el espacio privado que tiene cada usuario para gestionar sus vídeos. La procedencia de estos puede ser: el material grabad d[e](https://ceprud.ugr.es/formacion-online/recursos-tutoriales/kaltura/grabacion) las dos herramientas de grabación: Kaltura Capture o Kaltura E [tutoriales de gra](https://ceprud.ugr.es/formacion-online/recursos-tutoriales/kaltura/grabacion)) ha a ió mivos de vídeo importados desde nuestro ordenador y el sentidor y el substituto de enlaces a vídeos públicos de Youtube.

### Subir archivos desde nuestro ordenador

[http://ceprud.u](http://ceprud.ugr.es/)gr.es/

Para importar archivos de vídeo ubicados en nuestro ordenador de siguientes pasos:

- Desde My Media, pulsar Agregar nuevo .
- Hacemos clic en Carga de archivos multimedia.
- Seleccionamos el archivo deseado almacenado en nuestro orde
- $\bullet$  Una vez importado, introducimos la información del vídeo que aparezca en nuestra asignatura de PRADO (nombre, descripción,
- Pulsamos en Guardar .

## Añadir vídeos de YouTube

Cuando importamos vídeos desde Youtube, lo que hacemos realme vídeo (enlazarlo). A la hora de visionarlo, tendrá la apariencia de porque se mostrará en su reproductor. Solo se pueden importar ví publicados en Youtube de forma pública.

Estos son los pasos que debemos seguir para añadir un vídeo de Youtube:

- Desde My Media, pulsar Agregar nuevo .
- Escogemos Youtube.
- Se abre una ventana con un espacio donde copiar la URL del v
- En vista previa, comprobamos que añade también los metadato publicación (autor, título, etc.). Además se pueden añadir etic encontrarlo fácilmente entre nuestros archivos multimedia.

A la hora de publicarlo en nuestra asignatura, como cualquier otro configurarlo para que, de entrada, se reproduzca solo una parte d se introduce un código de tiempo de entrada y otro de salida. Esto si el alumnado lo desea, pueda manualmente escoger el visionado completo.

Incorporación de vídeos directamente a Media Galle

También podemos incorporar un vídeo directamente en el Media Ga asignatura. Debemos tener en cuenta que, cualquier vídeo que inc directamente a Media Gallery desde una fuente externa (Youtube d nuestro ordenador) automáticamente quedará añadido a My Media.

## Cómo descargar tus vídeos de Kaltura

Los vídeos que hemos grabado con Kaltura Capture o Capitalres Exp [de grabac](https://ceprud.ugr.es/formacion-tic/recursos-tutoriales/kaltura/grabacion)ióqnuedan almacenados en nuestro espacio privado My Meo queramos descargarlos a nuestro ordenador para liberar espacio d en el servidor Kaltura o para guardarlos de forma permanente. Pai debemos activar la opción de descarga de un vídeo:

- En My Media, pulsamos el botón Editar que hay junto al nombr (ver Figura abajo)
- En la pestaña Descargas , activamos la casilla Archivo fuent botón Guardar .

Figura. Botón editar

Figura. Cómo seleccionar la descarga del archivo fuente.

Una vez que hemos activado la opción de descarga, pulsamos el b multimedia y seguimos los siguientes pasos:

- Seleccionamos la pestaña Descargar .
- Se abre una tabla en la que pulsamos el botón de descarga qu columna Acciones y guardamos archivo.

Los vídeos grabados con Kaltura Capture se descargan en forma d compatibles con cualquier reproductor y editor de vídeo. Como se aplicación de escritorio instalada en nuestro ordenador, también d estas grabaciones en nuestro disco duro. Las rutas de grabación d son las siguientes:

- Windows: C:\Users\AppData\Local\Kaltura\Capture
- Mac: /Users/username/Library/Preferences/Kaltura/Capture (De Comando  $(\# ) +$  Shift  $(l\ c) +$ . (punto) para mostrarlos)

Los grabados con Captura Exprés se descargan en formato '.webm convertidos a un formato de vídeo compatible con reproductores p con ellos. En Internet se encuentran páginas web que convierten e formatos .mp4 de forma rápida y fácil.